Ký bởi: SỞ TƯ PHÁP Cơ quan: ỦY BAN NHÂN DÂN THÀNH PHỐ HÀ NỘI Thời gian ký: 22/04/2024 20:52:20

 $x.H.C$ 

SỞ TƯ PHÁP

# **HƯỚNG DẪN ĐĂNG KÝ CẤP PHIẾU LÝ LỊCH TƯ PHÁP TRÊN ỨNG DỤNG ĐỊNH DANH VÀ XÁC THỰC ĐIỆN TỬ VNeID**

*(Ban hành kèm theo Công văn số /STP-PBGDPL ngày /4/2024 của Sở Tư pháp thành phố 1318 22*Hà Nội về tuyên truyền tuyên truyền cấp Phiếu lý lịch tư pháp trên ứng dụng định danh và xác thực *điện tử VNeID)*

**Đối tượng thực hiện là công dân Việt Nam thường trú tại thành phố Hà Nội, có tài khoản định danh điện tử mức độ 2 và không thuộc trường hợp là đối tượng miễn, giảm phí cung cấp thông tin lý lịch tư pháp theo quy định.**

**- Bước 1: Truy cập chức năng**

Truy cập màn hình chức năng bằng 3 cách:

+ Cách 1: Công dân thực hiện đăng nhập tài khoản định danh điện tử mức  $2 \rightarrow$  Chọn Thủ tục hành chính  $\rightarrow$  Chọn Cấp phiếu lý lịch tư pháp

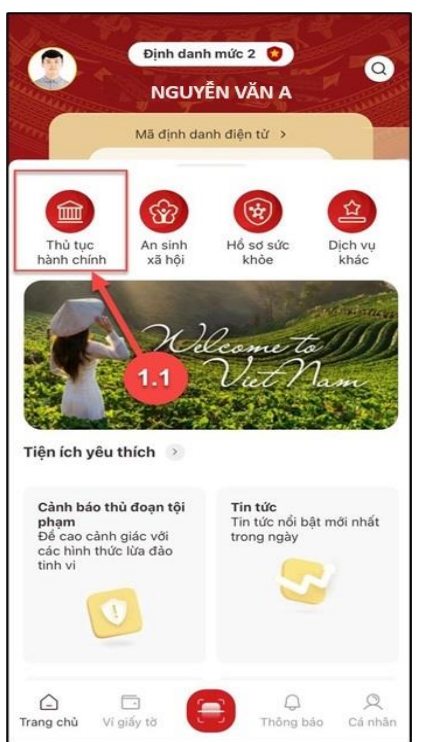

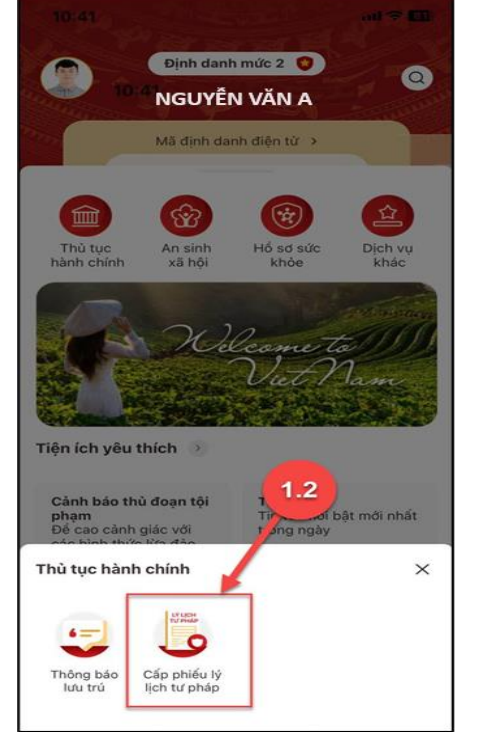

*Hình 1 Màn hình chọn chức năng Thủ tục hành chính*

*Hình 2 Màn hình chọn chức năng Cấp phiếu lý lịch tư pháp*

+ Cách 2: Tại màn hình trang chủ → Chọn chức năng tìm kiếm  $\left[ \circlearrowleft \right]$  → Tại ô tìm kiếm nhập tên chức năng Cấp phiếu lý lịch tư pháp  $\rightarrow$  Hiển thị kết quả tìm kiếm  $\rightarrow$  Chọn Cấp **phiếu lý lịch tư pháp**

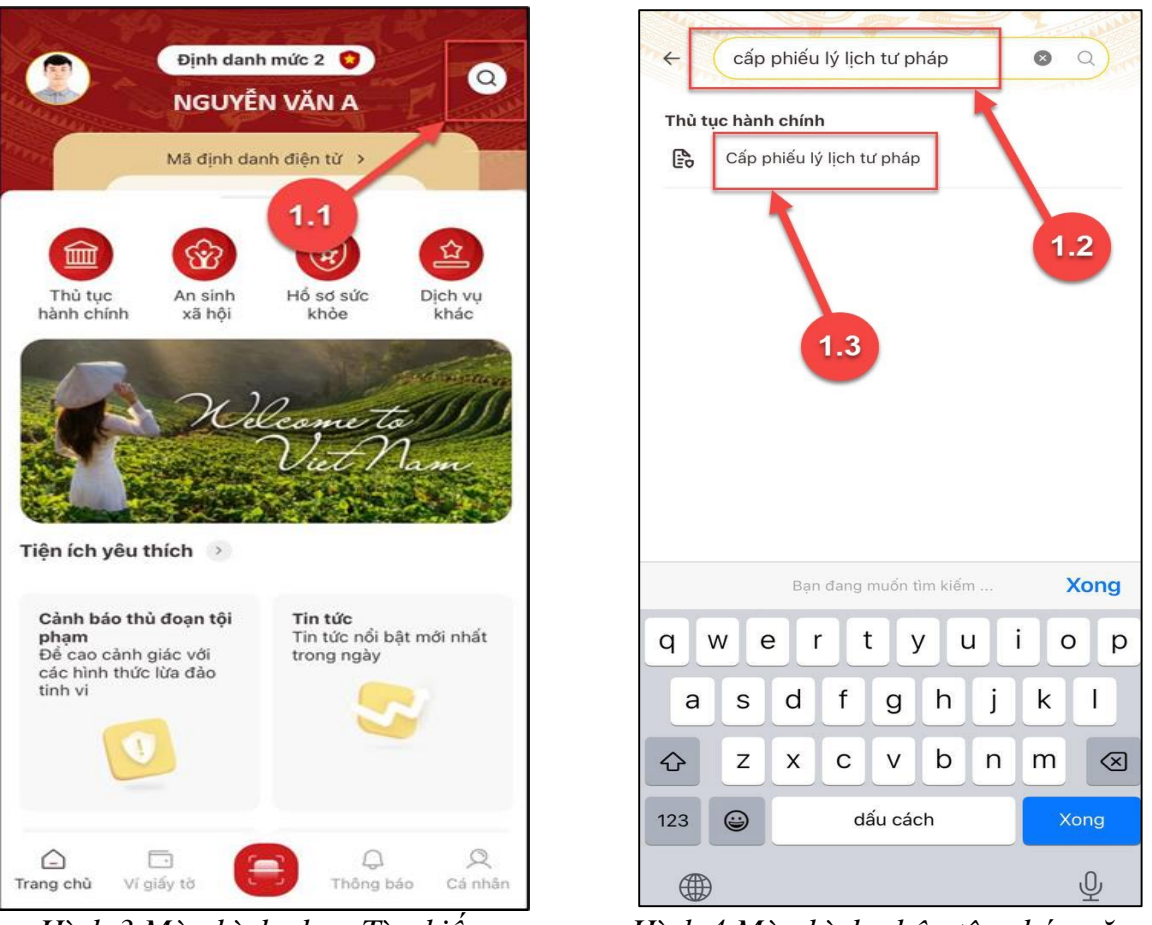

*Hình 3 Màn hình chọn Tìm kiếm Hình 4 Màn hình nhập tên chức năng cần tìm kiếm*

**+** Cách 3: Trường hợp công dân đã đưa chức năng Cấp phiếu lý lịch tư pháp vào danh sách tiện ích yêu thích: Tại màn hình trang chủ → Chọn chức năng Cấp phiếu lý lịch tư **pháp.**

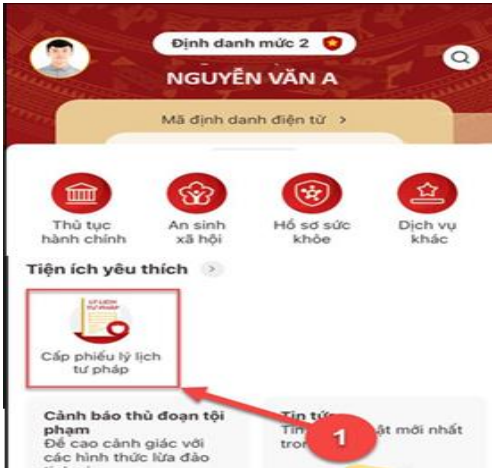

*Hình 5 Màn hình chọn Cấp phiệt với* **hiện được từa đầu**<br>*Hình 5 Màn hình chọn Cấp phiếu lý lịch tư pháp ở Tiện thích yêu thích* 

## **- Bước 2. Xác thực**

#### **Bước 2.1: Xác thực bằng passcode**

Công dân thực hiện xác thực bằng passcode (trường hợp công dân không bật Cài đặt phương thức thay thế nhập passocde ở tab Cài đặt)

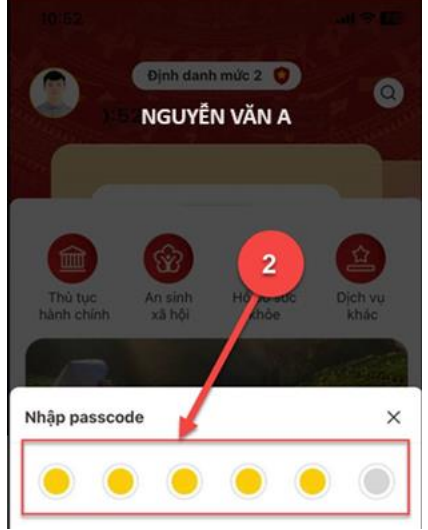

*Hình 6 Màn hình nhập passcode*

#### *Lưu ý:*

*+ Công dân không nhớ passcode nhấn Quên passcode để thực hiện thiết lập lại passcode*

*+ Công dân nhập sai passcode quá 5 lần sẽ bị khoá passcode sang ngày hôm sau.*

**- Bước 2.2: Xác thực bằng Face ID/ Touch ID**

Công dân thực hiện xác thực bằng Face ID/ Touch ID tùy theo thiết bị (trường hợp công dân đã bật Cài đặt phương thức thay thế nhập passocde ở tab Cài đặt)

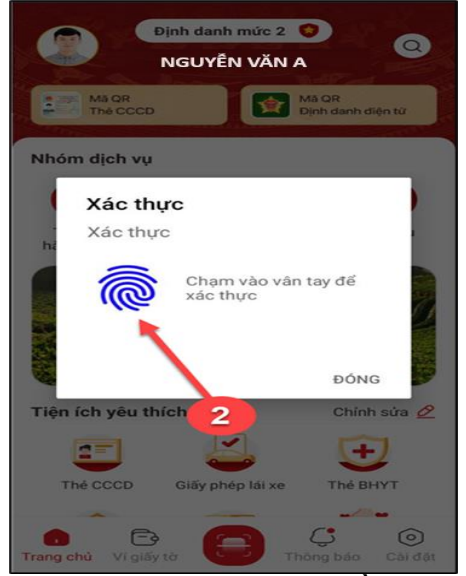

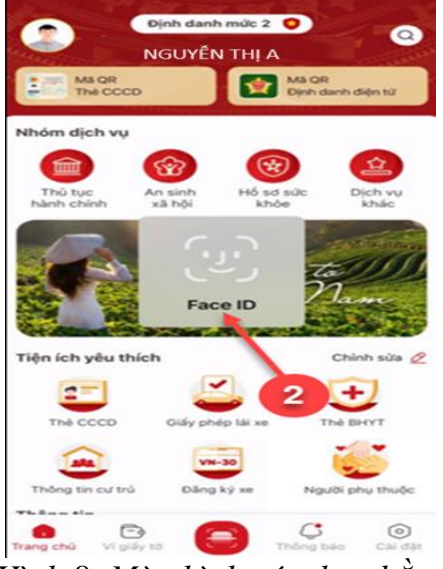

*Hình 7: Màn hình xác thực bằng vân tay Hình 8: Màn hình xác thực bằng khuôn mặt*

## - **Bước 3: Khai thông tin**

**Bước 3.1**: Tại màn Cấp phiếu lý lịch tư pháp, nhấn **Tạo mới yêu cầu**

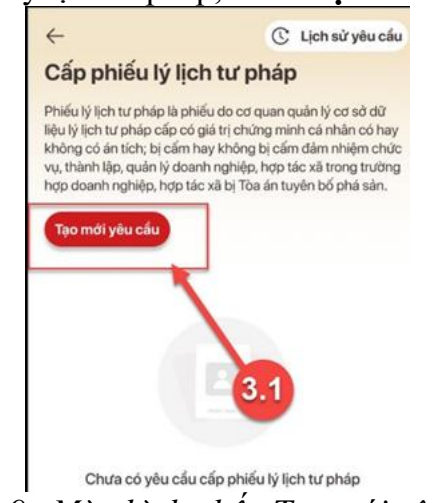

*Hình 9. Màn hình nhấn Tạo mới yêu cầu*

#### *Lưu ý:*

1.Công dân sẽ không thể tạo mới yêu cầu trong trường hợp: Công dân đã đăng ký trước đó và trạng thái hồ sơ đang được xử lý.

2.Công dân đã đăng ký trước đó nhưng chưa thực hiện thanh toán chi phí hồ sơ Cấp phiếu lý lịch tư pháp, sẽ hiển thị thông báo: **Hồ sơ của công dân [Tên người được cấp phiếu] chưa thực hiện thanh toán. Vui lòng kiểm tra lại thông tin hồ sơ và hoàn tất thủ tục thanh toán → Nhấn Kiểm tra** để kiểm tra lại thông tin hồ sơ và công dân thực hiện hoàn tất thủ tục thanh toán.

4

# **Bước 3.2:** Nhập **Thông tin thủ tục hành chính** và **Thông tin trả kết quả**

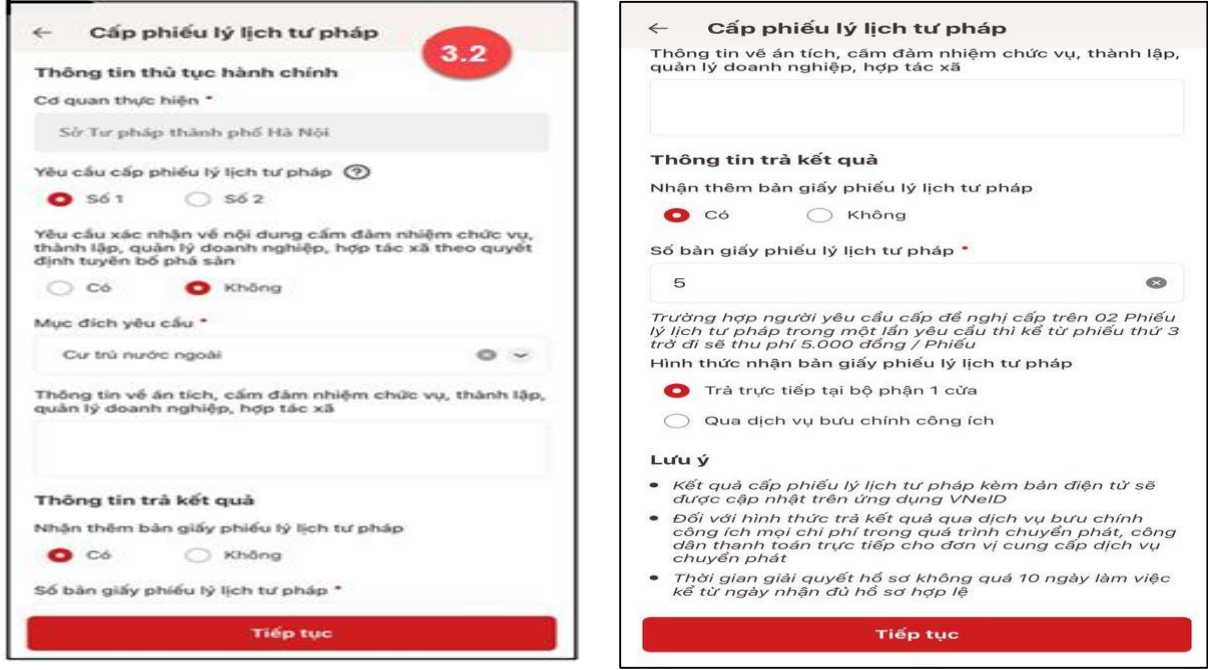

*Hình 10 Màn hình nhập thông tin thủ tục hành chính và thông tin trả kết quả - Trường hợp yêu cầu cấp Phiếu lý lịch tư pháp số 1*

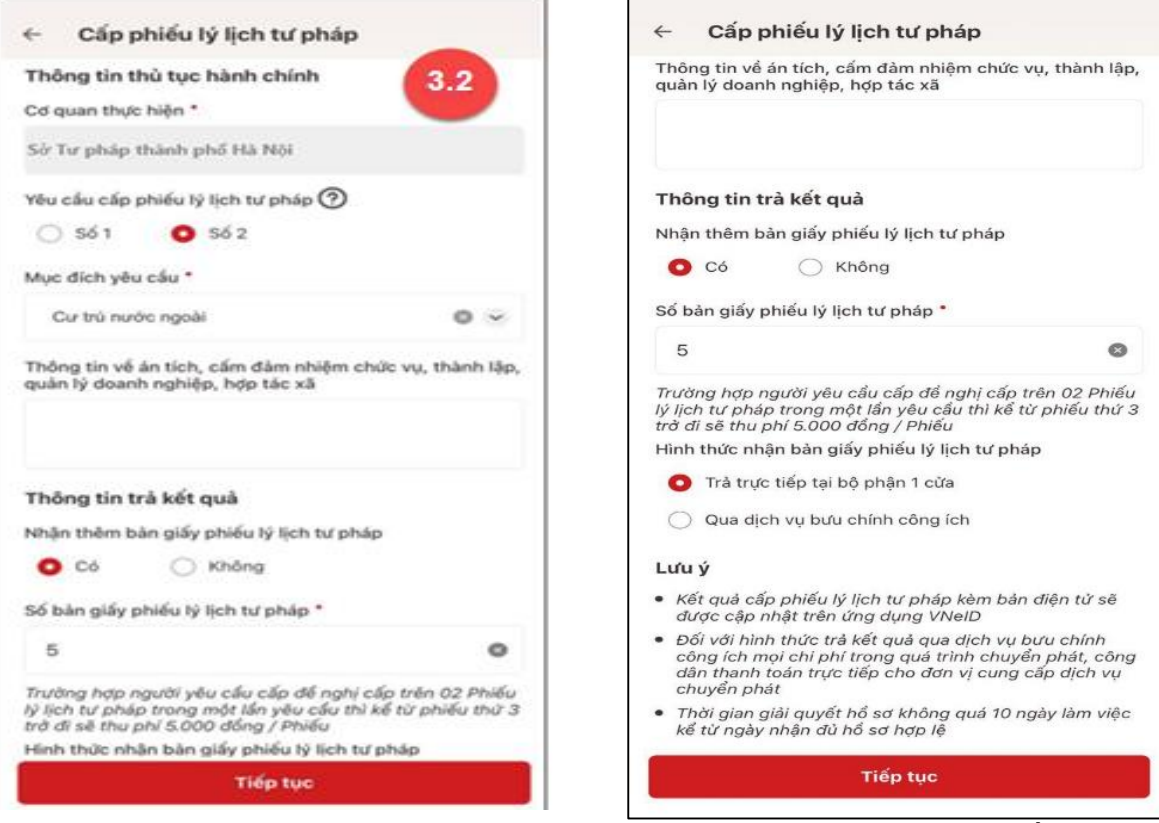

*Hình 11 Màn hình nhập thông tin thủ tục hành chính và thông tin trả kết quả - Trường hợp yêu cầu cấp Phiếu lý lịch tư pháp số 2*

 $+$  Nhấn biểu tượng  $\odot$  để xem giải thích về đối tượng cấp phiếu lý lịch tư pháp tương ứng với từng loại phiếu

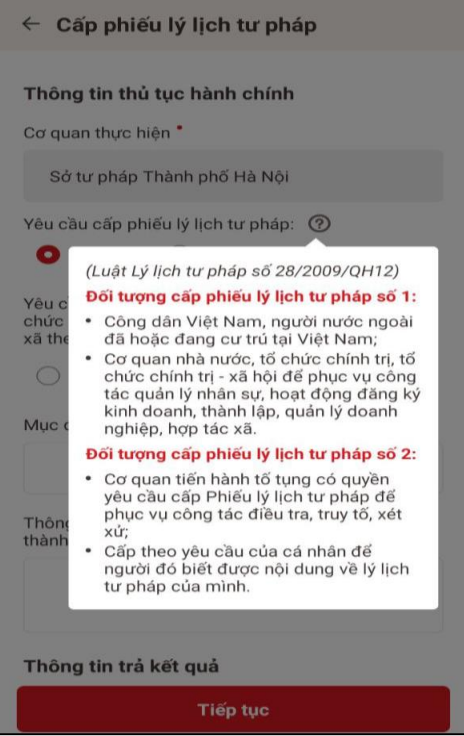

*Hình 12. Tootip giải thích đối tượng cấp phiếu lý lịch tư pháp*

## *Lưu ý:*

- 1. Công dân chỉ được phép nhập tối đa 50 bản giấy phiếu lý lịch tư pháp
- 2. Tích chon  $\bigcirc$  Trả trực tiếp tại bộ phận 1 cửa nếu công dân muốn nhân bản giấy cấp phiếu lý lịch tư pháp trực tiếp tại bộ phận 1 cửa
- 3. Tích chọn  $\bigcirc$  Qua dịch vụ bưu chính công ích nếu công dân muốn nhận bản giấy cấp phiếu lý lịch tư pháp qua dịch vụ bưu chính công ích

+ Sau khi nhập đầy đủ các trường **Thông tin thủ tục hành chính** và **Thông tin trả kết quả** Nhấn **Tiếp tục**  Hệ thống chuyển sang màn nhập nhóm **Thông tin người yêu cầu**

**Bước 3.3:** Nhập nhóm **Thông tin người yêu cầu**

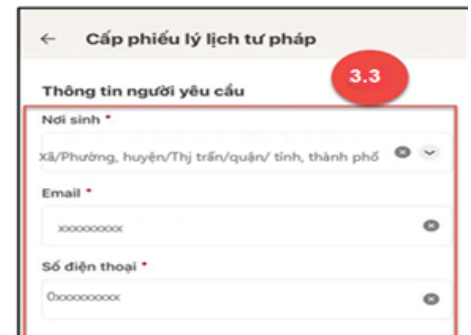

*Hình 13 Màn hình nhập thông tin người yêu cầu*

+ Sau khi nhập đầy đủ các trường thông tin ở **Thông tin người yêu cầu → Nhấn Tiếp tục** 

- **Bước 4: Xác nhận thông tin hồ sơ**

+ Công dân kiểm tra lại các thông tin đã khai và chi phí thanh toán

+ Tích chọn "Tôi xin cam đoan những lời khai trên là đúng sự thật và chịu trách nhiệm về lời khai của mình" và nhấn **Gửi hồ sơ**

*(\*) Trường hợp công dân không muốn tiếp tục đăng ký hồ sơ cấp phiếu lý lịch tư pháp thì ấn nút Hủy hồ sơ và thực hiện xác nhận hủy*

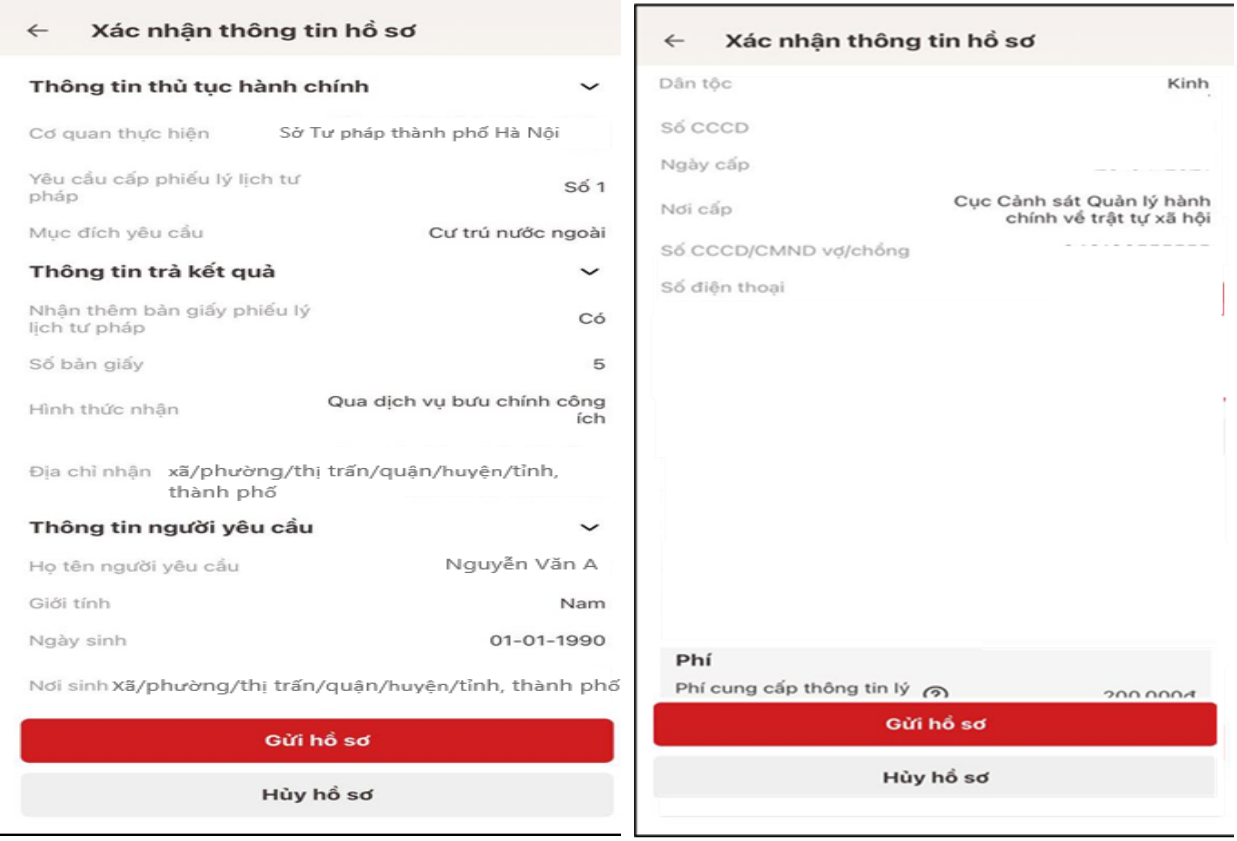

7

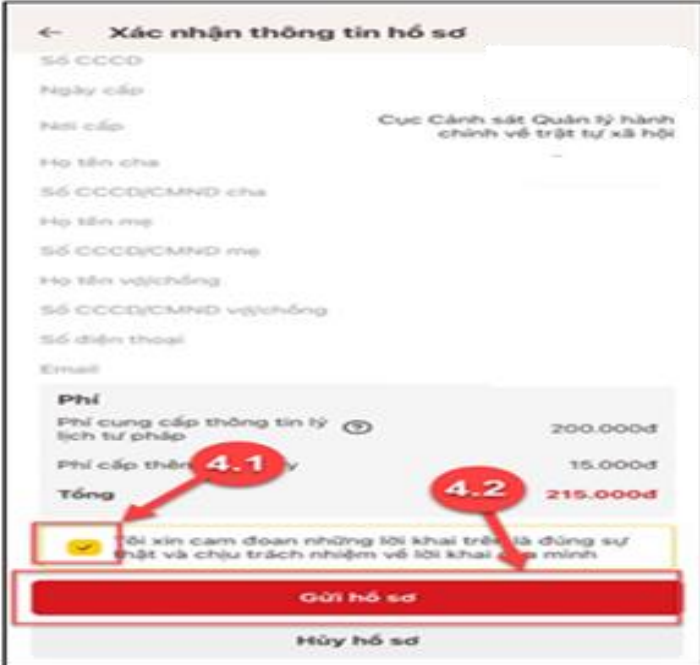

*Hình 13 Màn hình Xác nhận thông tin hồ sơ* 

# *Lưu ý:*

- 1. Mức thu phí cung cấp thông tin lý lịch tư pháp là 200.000 đồng/lần/người. Trường hợp người yêu cầu cấp Phiếu lý lịch tư pháp đề nghị cấp trên 02 Phiếu lý lịch tư pháp trong một lần yêu cầu, thì kể từ Phiếu thứ 3 trở đi tổ chức thu phí được thu thêm 5000 đồng/Phiếu.
- 2. Công dân không được phép huỷ hồ sơ khi hồ sơ của công dân có trạng thái Yêu cầu thực hiện nghĩa vụ tài chính
- **Bước 5: Xác nhận thanh toán phí hồ sơ**

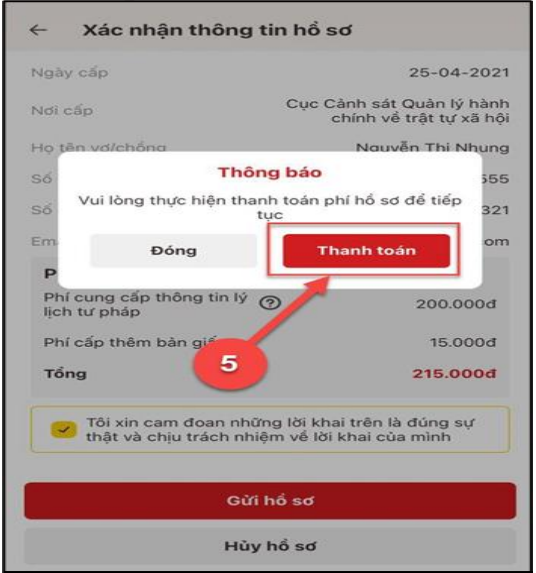

*Hình 14 Màn hình xác nhận Thanh toán phí hồ sơ*

+ Nhấn **Đóng** để tắt thông báo và hiển thị màn Xác nhận thông tin hồ sơ

+ Nhấn **Thanh toán** để chuyển sang màn nhập thông tin tài khoản ngân hàng

- **Bước 6: Xác nhận thông tin chia sẻ**

```
+ Nhấn nút để hiển thị các thông tin cá nhân: Họ tên; Số CCCD; Nơi thường trú
```
+ Nhấn nút để ẩn các thông tin cá nhân: Họ tên; Số CCCD; Nơi thường trú

+ Nhấn **Quyền, nghĩa vụ của chủ thể dữ liệu** để xem nội dung quyền và nghĩa vụ của chủ thể dữ liệu

+ Tích chọn ô "Tôi đã đọc Mục đích chia sẻ, xử lý dữ liệu, Quyền, nghĩa vụ của chủ thể dữ liệu và đồng ý chia sẻ, xử lý dữ liệu cá nhân"

+ Nhấn **Xác nhận**

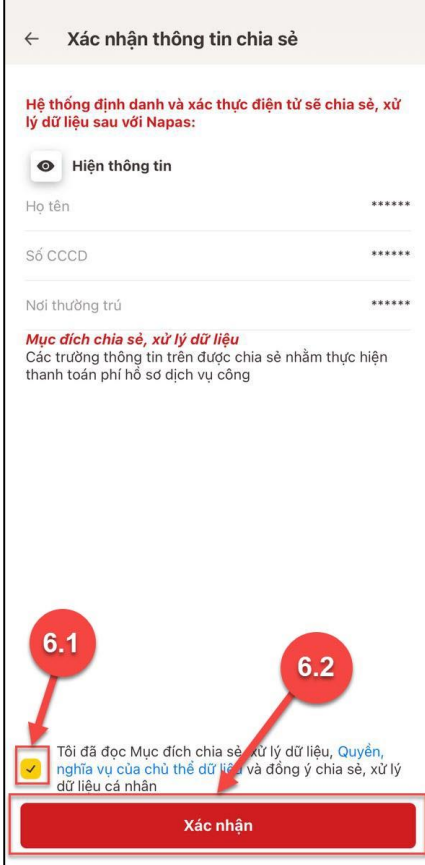

*Hình 15. Xác nhận thông tin chia sẻ*

# - **Bước 7: Thanh toán chi phí hồ sơ**

+ Nhập các thông tin: Số thẻ; Họ và tên chủ thẻ; Ngày hiệu lực thẻ

- + Nhấn **Tiếp tục**
- **+** Nhập mã xác thực (OTP) và nhấn **Tiếp tục**

*(\*) Trường hợp công dân không muốn tiếp tục thanh toán phí hồ sơ cấp phiếu lý lịch tư pháp thì ấn nút Huỷ*

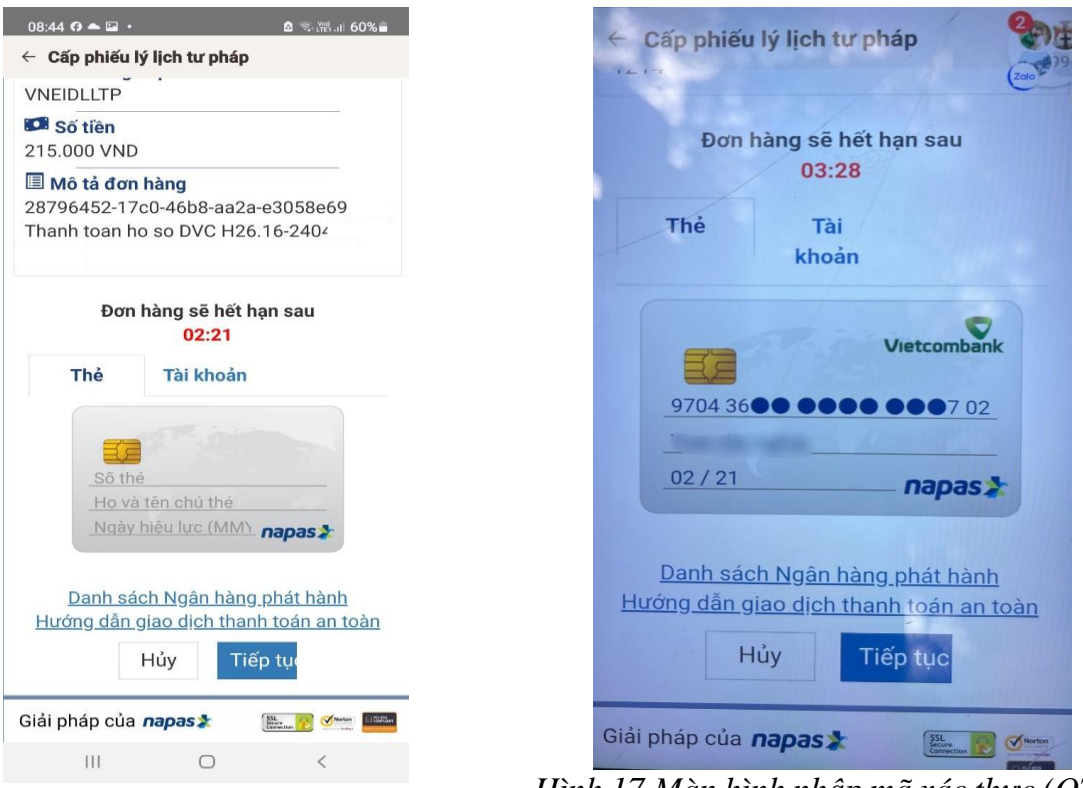

*Hình 14 Màn hình nhập thông tin thanh toán chi phí hồ sơ*

*Hình 17.Màn hình nhập mã xác thực (OTP)*

 $\frac{1}{2}$ 

- **Bước 8: Đăng ký thành công**

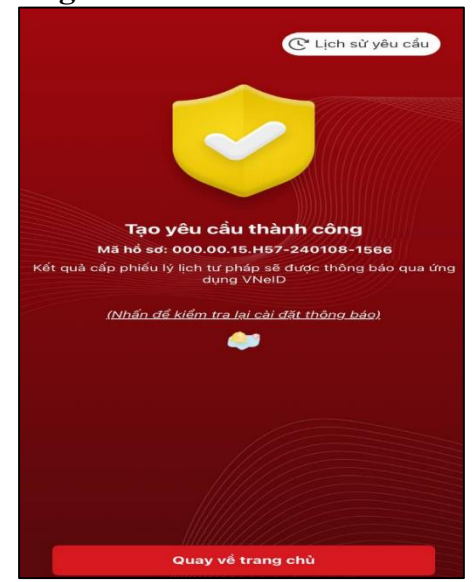

*Hình 15 Màn hình đăng ký thành công*

+ Nhấn vào **Nhấn để kiểm tra lại cài đặt thông báo** để chuyển sang màn cài đặt nhận thông báo khi có kết quả trả về

- + Nhấn **Lịch sử yêu cầu** để xem lịch sử yêu cầu
- + Nhấn **Quay về trang chủ** để quay về màn trang chủ tài khoản định danh điện tử mức 2

10